<span id="page-0-2"></span>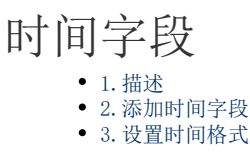

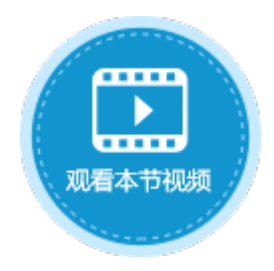

<span id="page-0-0"></span>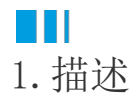

在数据表中添加时间字段,时间字段中可存储时间数据。

<span id="page-0-1"></span>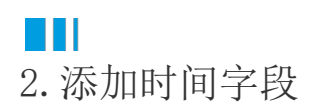

添加时间字段有以下两种方式:

方法一 在数据表中,单击第一行最后一个单元格(内容为"添加字段")的下拉按钮,在下拉列表中选择时间字段类型。

图1 添加时间字段

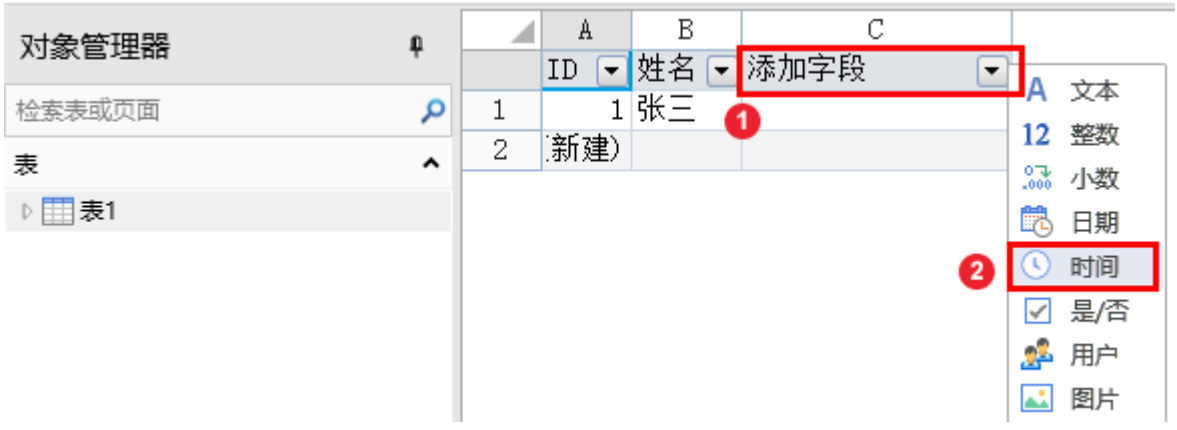

方法二 打开数据表, 在功能区的菜单中选择"表工具-字段", 单击"时间"类型的按钮。

图2 添加时间字段

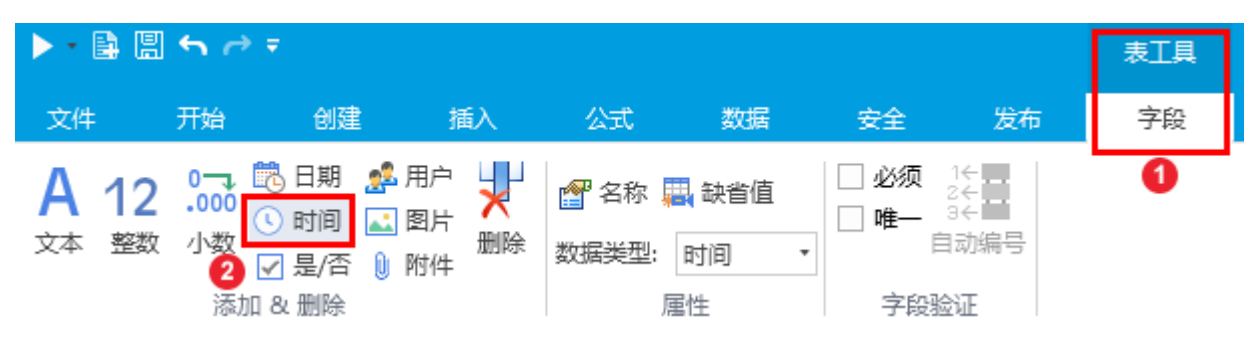

单击"时间"后,就会在数据表中添加时间字段,您可以更改字段名,并添加数据,如下图。

图3 添加数据

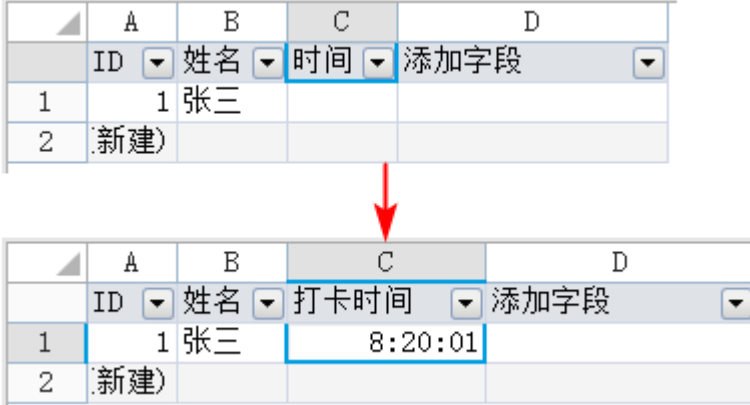

## <span id="page-1-0"></span>Ш 3.设置时间格式

在页面中,将时间字段绑定到表格中后,可设置时间的格式,包括设置时间的类型和区域设置。

操作步骤

0

在表格中时间字段上右击,在弹出菜单中选择"设置单元格格式"。

图4 设置单元格格式

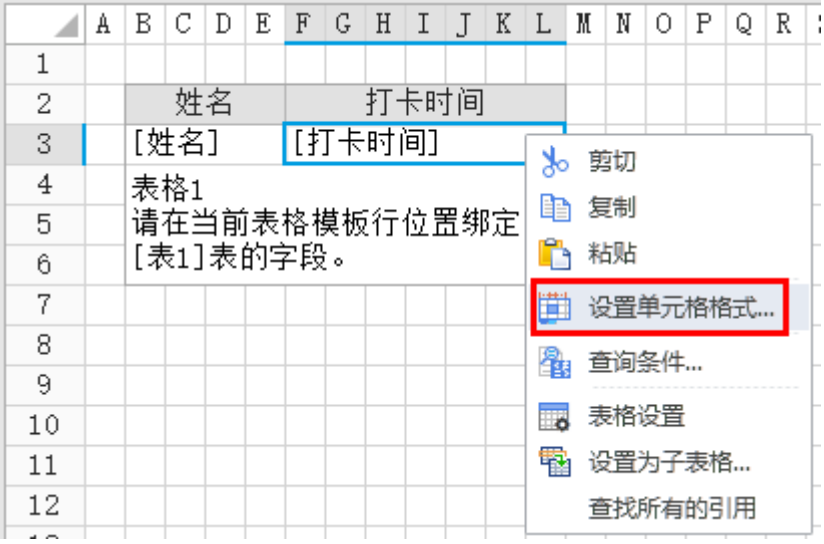

或在功能区菜单中选择"开始",单击"数值"区域的

 $\overline{\Gamma_{20}}$ 

 $\circ$ 

2

图5 设置单元格格式

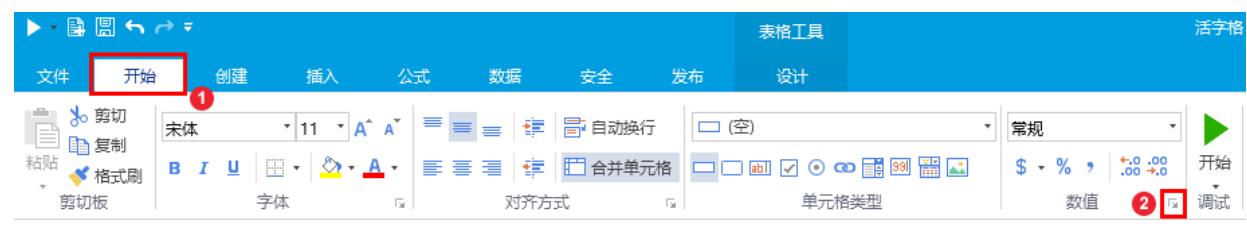

在"设置单元格格式"对话框中"数字"选项卡,选择分类为"时间",并选择类型及区域。

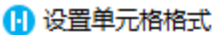

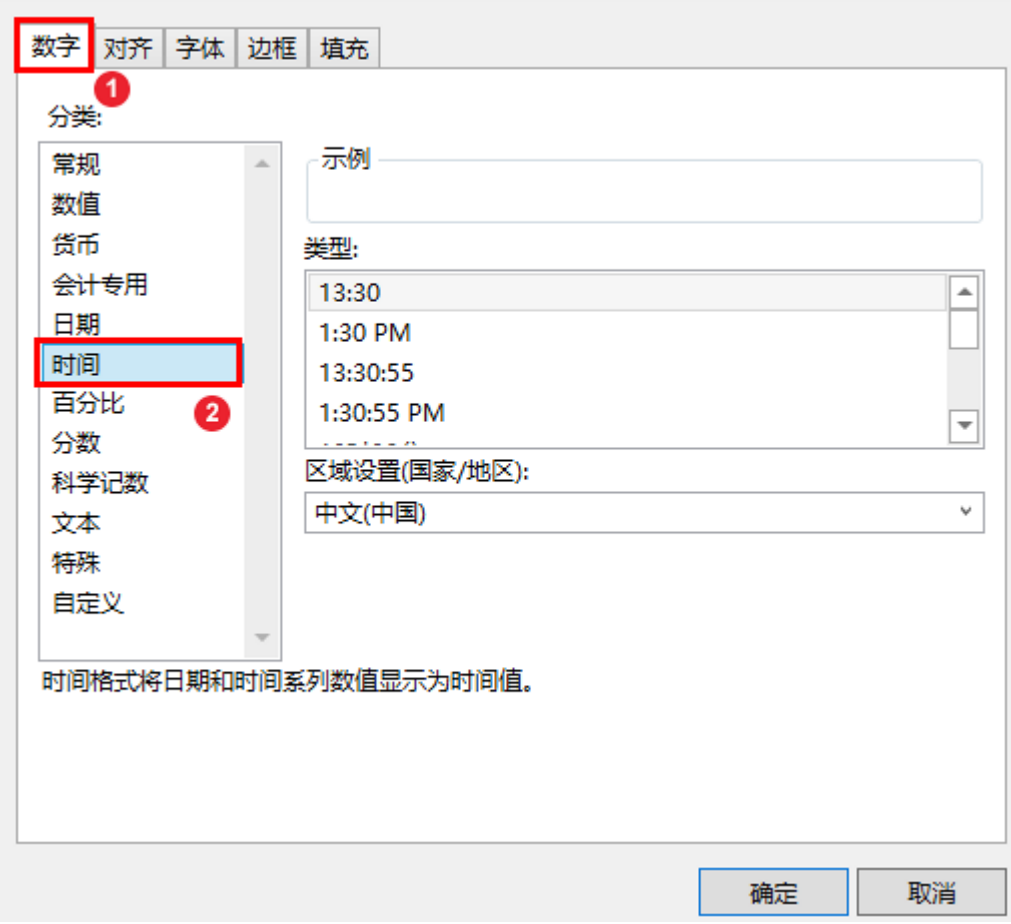

 $\times$ 

您也可以切换"设置单元格格式"的选项卡,设置对齐、字体、边框及填充。

 $\bullet$  运行后可在页面中查看到设置的时间样式。例如在上一步中将区域设置为"中文(中国)",日期类型设置为"下午1时30分",运行后 如下图。

图7 运行结果

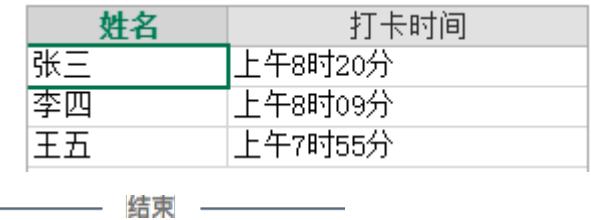

[回到顶部](#page-0-2)